# 1000000000000000000000000000 **VASCO NOVICE AVGUST 2012**

## Dodatne spremembe pri Potnih nalogih za tujino, zaradi ZUJF oz. Uredbe o

### spremembah in dopolnitvah Uredbe o povračilu str. za službena potovanja v tujno

V Ur.l., št. 51/2012 z dne 6.7.2012, je bila objavljena Uredba o spremembah in dopolnitvah Uredbe o povračilu stroškov za službena potovanja v tujino. Uredba prinaša dve bistveni spremembi in sicer:

- znižanje dnevnic za 20% (velja za javni sektor in gospodarstvo),
- dnevnica pripada za potovanja od 10-14 ur in nad 14 ur (velja samo za javni sektor).

Če spremembi pogledamo malce bolj natančno pomeni, da se vrednost tujih dnevnic znižuje za 20% (velja za vse), ukinja se t.i. znižana dnevnica (velja samo za JS), pri t.i. polovični dnevnici pa se spreminja limit, iz obstoječega od 8 do 14 ur, na limit od 10 do 14 ur (velja samo za JS).

**Uredba začne veljati dne 7.7.2012 in v prehodni določbi navaja, da se nalogi do vključno datuma 6.7.2012 obračunajo po obstoječih pravilih, nalogi od vključno 7.7.2012 pa se obračunajo in povrnejo v skladu s spremenjeno uredbo. To pomeni, da se morebitni nalog za več dni skupaj ne more izdati preko teh dveh datumov, ampak se morajo vsi nalogi zaključiti do vključno 6.7.2012 in za nadaljevanje naloga oz. službene poti, izdati nov nalog datiran minimalno z datumom 7.7.2012.** 

Gledano skozi delo uporabnikov to pomeni, da vam bo program **s prevzeto novo verzijo, ki bo na voljo v četrtek 12.7.2012**, avtomatsko upošteval tuje dnevnice v znižanem procentu oz. novi višini in nove limite ur. **Po menjavi verzije morate obvezno v meniju 3. Šifranti, 9. Dnevnice, preko gumba »Privzete dnevnice«, izbrati opcijo »Dodam manjkajoče in popravim obstoječe«.**

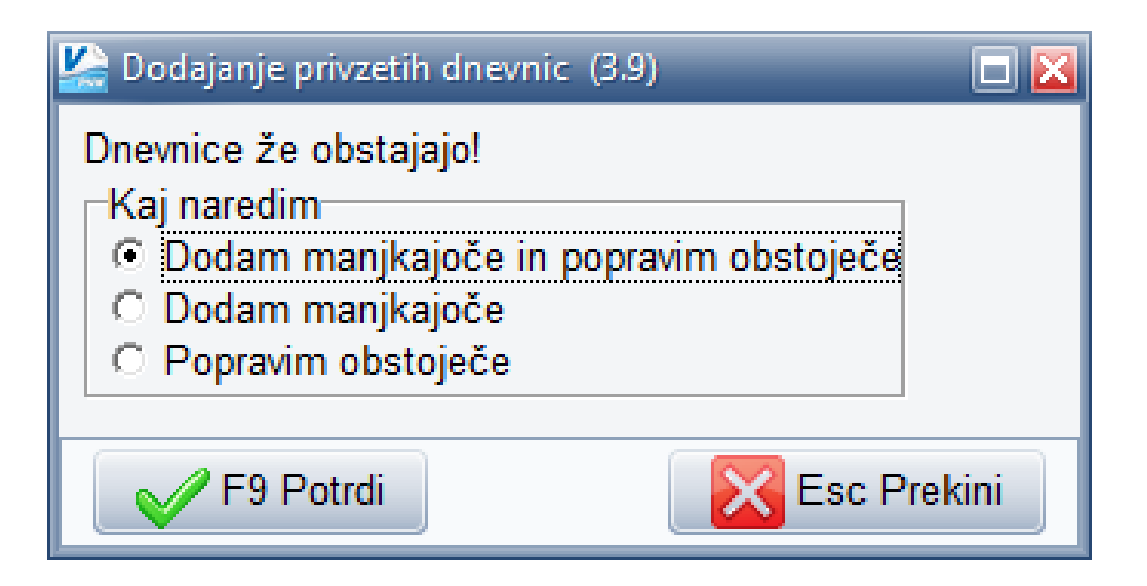

#### **Še nekaj opozoril in pojasnil:**

- 1. V primeru, da ste imeli za datum 7.7.2012 ali kasnejši datum že narejene tuje potne naloge, ki so vključevali tudi tuje dnevnice, je potrebno, po menjavi verzije, obvezno ponovno odpreti tak nalog (t.i. popravljanje naloga), dnevnice pobrisati iz samega naloga in jih ponovno vnesti, da bo program ponudil nove nižje vrednosti dnevnic.
- 2. S strani Ministrstva za pravosodje in javno upravo, Direktorata za javno upravo, smo prejeli odgovor oz. pojasnilo glede tolmačenja davčne meje »dodatne prehrane« za službeno odsotnost daljšo od 8 ur in krajšo od 12 ur. Odgovor pravi, da gre pri »dodatni prehrani« za povračilo stroškov na službeni poti, torej za dnevnico, kar pomeni, da je znesek, ki se ne všteva v davčno osnovo, v višini 10,68 EUR. Celotni odgovor si lahko preberete v nadaljevanju tega besedila.

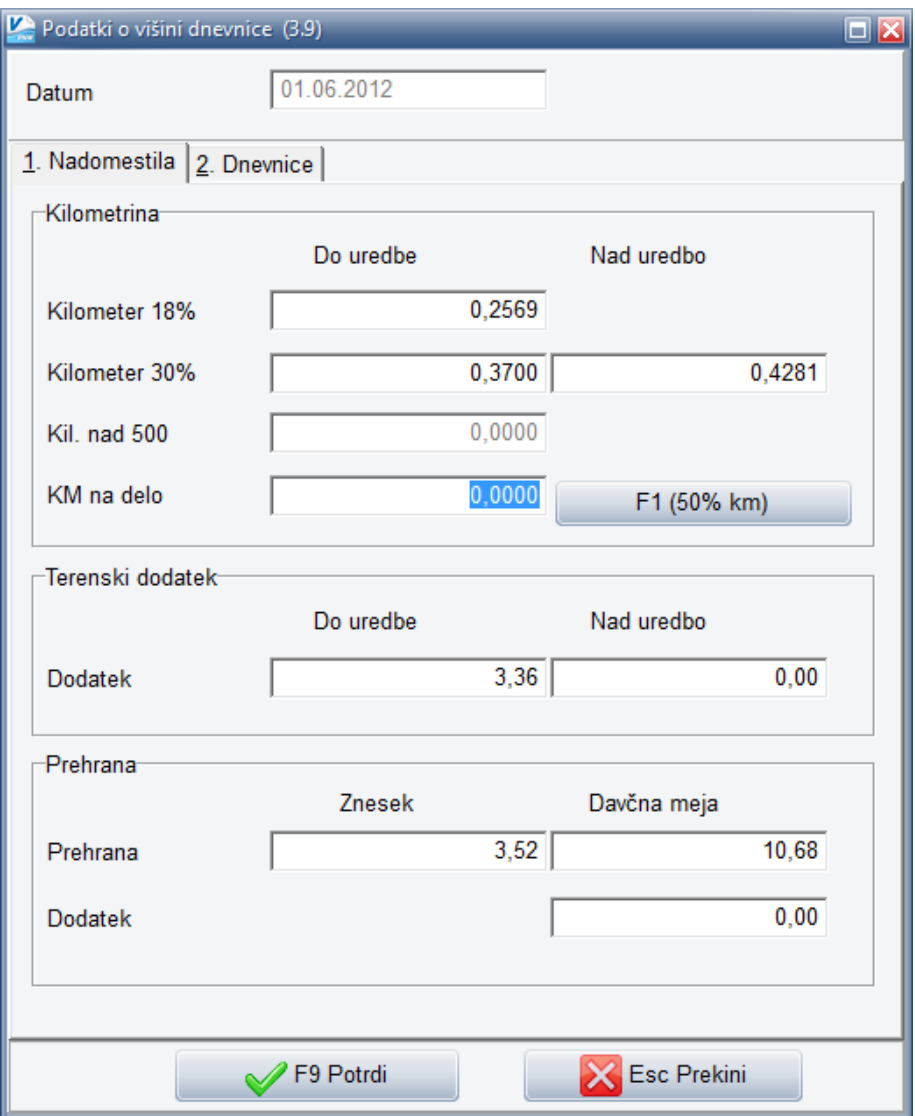

V primeru, da ste od uveljavitve ZUJF, torej od 1.6.2012 naprej, imeli obračunane potne naloge, ki so vsebovali postavko »dodatna prehrana« in je le-ta znesek presegal do takrat znano davčno mejo, je po našem mnenju potrebno naloge ponovno obdelati oz. popraviti, da se bodo obračunali pravilno. Da boste v šifrantu dnevnic dobili novo, pravilno davčno mejo za »dodatno prehrano«, je potrebno v meniju 3.9. ponovno klikniti na gumb »Privzete dnevnice« ter izbrati opcijo »Dodam manjkajoče in popravim obstoječe« ali ročno popraviti zapis z dne 1.6.2012. Vse morebitne nadaljne zapise novejšega datuma je potrebno popraviti ročno.

Dodaten problem se pojavi, če se odločite za popravke za nazaj, ker morebitne popravke bonitet pri plačah ni mogoče obračunati v minus. Tako da velja dobro razmisliti ali dejansko narediti popravke obstoječih nalogov ali zadevo pravilno obračunati le pri nalogih za mesec julij in naprej.

# Plače po novem sistemu – SPJS (izračun prevoza na delo)

Na spletni strani http://www.mpju.gov.si/fileadmin/mpju.gov.si/pageuploads/SOUS/mnenja/prevoz\_ZUJF.pdf je bil 20.06.2012, objavljen pravilnik oz. mnenje glede izračuna prevoza na delo in iz dela. V programu plače so formule za javni prevoz že prilagojene, ostali del prevoza pa ostaja enak. Za pravilen izračun mesečne karte javnega prevoza je potrebno vnesti dva polja in sicer DZ7 (znesek mesečne karte) in DZ5 (znesek javnega prevoza na dan). Program izračuna cenejšo varianto glede na število dni. Ostali prevoz (v kolikor javni ni možen) se vnese v znesku na dan pod DZ6 (znesek prevoza na dan). Poleg tega je v primeru, ko delavec dela manj kot 8 ur na dan, potrebno vnesti DP9 (ure na dan).

#### Privzeto besedilo za dokumente iz partnerja - Fakturiranje

V programu Fakturiranje (verzija od 1.8.2012) je na voljo novo orodje, s katerim lahko besedila iz menija 4.8 nastavimo v partnerja. Tako se besedila ob izdelavi nekaterih dokumentov izpišejo avtomatsko in jih uporabniku ni potrebno izbirati ob vnosu dokumenta. Besedila se lahko nastavljajo za dobavnico, račun, predračun in naročilo kupca. Uporaba je namenjena poenostavitvi izbire raznih klavzul za nogo dokumentov, kjer ima kupec kakšne posebnosti (npr. prodaja v tujino).

Nastavitev besedila se izvede v šifrantu partnerjev in sicer desni klik na izbranega partnerja, izberete meni **26. Dodaj besedilo na partnerja.** Odpre se okno za dodajanje besedil kjer pritisnete tipko **F2 Nov vnos**, izberete ustrezno besedilo in obkljukate dokument pri katerem se izbrano besedilo izpiše. V primeru, da boste za isti dokument izbrali več vnosov/besedil lahko izberete tudi zaporedje tako, da vpišete v polje **Prioriteta** zaporedje izpisa.

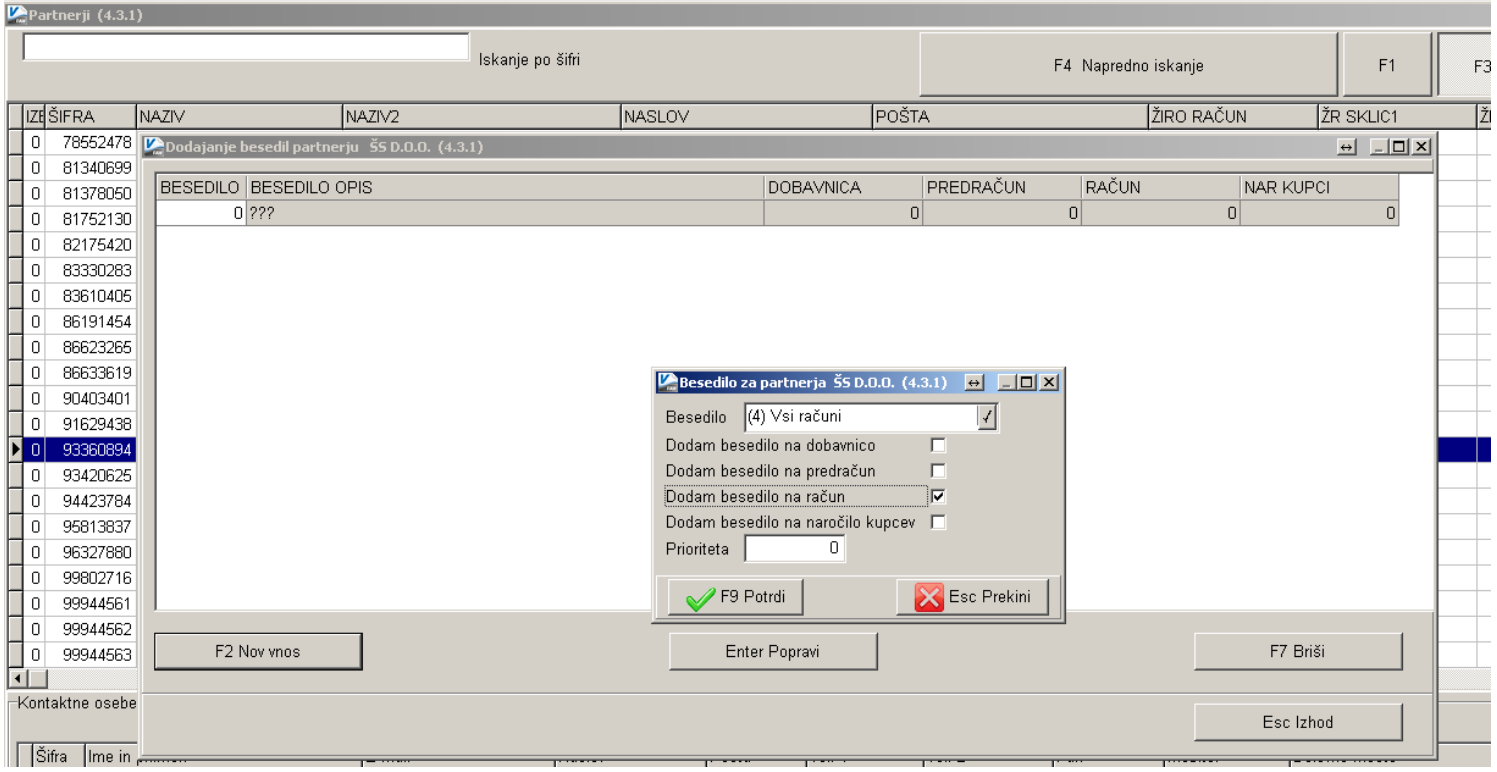

#### Novo šolsko leto 2012/13 - Solaw

Novo šolsko leto je pred vrati. Učence boste razporedili po razredih in prav tako jih morate uskladiti v programu. To naredimo na sledeči način:

- **Preko povezave LoPolis.** Tisti ki uporabljate to povezavo imate pravzaprav najmanj dela. Najprej preverite, če so v »Matičnem uradu« že uredili vse podatke otrok in uskladili na novo šolsko leto. Tu vas opozorimo, da je smiselno, da so vneseni tudi starši otroka in eden od staršev izbran za plačnika. V tem primeru boste v skladu z zakonom o obligacijiskih razmerjih imeli položnice pravilno izstavljene na starša.

Da bi osvežili matične podatke otrok v programu "Solaw" najprej vstopite v LoPolis. Tam izberite modul "Banka", odprl se vam bo program "Solaw" kjer v meniju 2.3.2 "Podatki Lopolis" naredite prenos. Postavite kljukico "Prenesi delavce" tako se vam bojo v program prenesli tudi razredniki posameznega razreda. V kolikor boste prenesli tudi skrbnike (starše), postavite kljukico tudi pri "Prenesi skrbnike". Ostane še klik na F9, da prenesete podatke iz Lopolisa in ko so ti preneseni, osvežite še podatke v "Solaw" z F8 "Obnovi prehrano"

**Iz LoPolisa se prenašajo vsi aktivni otroci. Torej tudi novinci kateri še niso razporejeni v ustrezne razrede. Tako prenešenega otroka prepoznate po oznaki razreda označeni z "NO". V kolikor so sodelavci novince že postavili v pravilni razred, se razred prenese s predpono "N" (N1A, N1B…). Pri prvem prenosu v naslednjem šolskem letu (torej od 01.09. dalje) pa se ti razredi avtomatsko spremenijo v nazive, ki veljajo za tekoče šolsko leto (recimo 1A, 1B…).**

**OPOZORILO:** Č**e ste med letom vnesli katerega od otrok ro**č**no, potem te osvežitve ne morete narediti, saj se bodo ti otroci povozili s tistimi, kateri so na isti šifri v LoPolisu!**

- **Tisti, ki nimate povezave na Lopolis** imate nekoliko več dela. Začnite tako, da otroke prenesete v višji razred/letnik v meniju 4.6.1 – program prenese primer 1A v 2A razred. 9. razrede pa v razred z oznako Z.

Smiselno je, da se razrede z oznako Z (ZA, ZB….) združi v razred ZZ, to naredite v meniju 4.3.6. Šole katere imate več podružnic predlagamo, da razrede z oznako Z združite glede na podružnico (recimo ZP – razred za otroke kateri so odšli in so zaključili šolanje v podružnici Primskovo, razred ZL za tiste iz podružnice Labore…)

Ostane vam še, da vse te razrede katerih otroci so že odšli iz šole (Z), primerno označite, da so neaktivni. To možnost najdete v meniju 4.3.A.

Vse spremembe zaradi prehoda posameznega otroka iz razreda v razred ali pa odhoda iz šole pred zaključkom šolanja, naredite vsakemu otroku posebej v meniju 1.1. preprosto tako, da podatke pretipkate na novo vrednost ali označite s kljukico, da je otrok odšel iz šole.

Nove otroke vnesete v meniju 1.1. na gumbu F2 "Nov vnos". Razrednike osvežite v meniju 3.6.

**OPOZORILO: Preden pričnete s spremembami naredite arhiv v meniju 8.A**

# Možnost tiskanja obrazcev M-1, M-2, M-3 in M-DČ; Dodelan vmesnik za vnos odsotnosti – PlaceKe (Kadrovska evidenca)

V meniju K.4.2., K.4.3. in K.4.4. je po novem možno natisniti obrazce M-1, M-2, M-3 in M-DČ. Torej se dejansko izpiše obrazec in ne potrebujete več predtiskanih obrazcev.

V meniju K.3.3. smo dodelali vnos pristnosti, dopusta in bolniške in sicer na način, da preko ene vnosne maske vnašate za vse zaposlence vse vrste odsotnosti, kar pomeni prihranek časa in večjo preglednost.

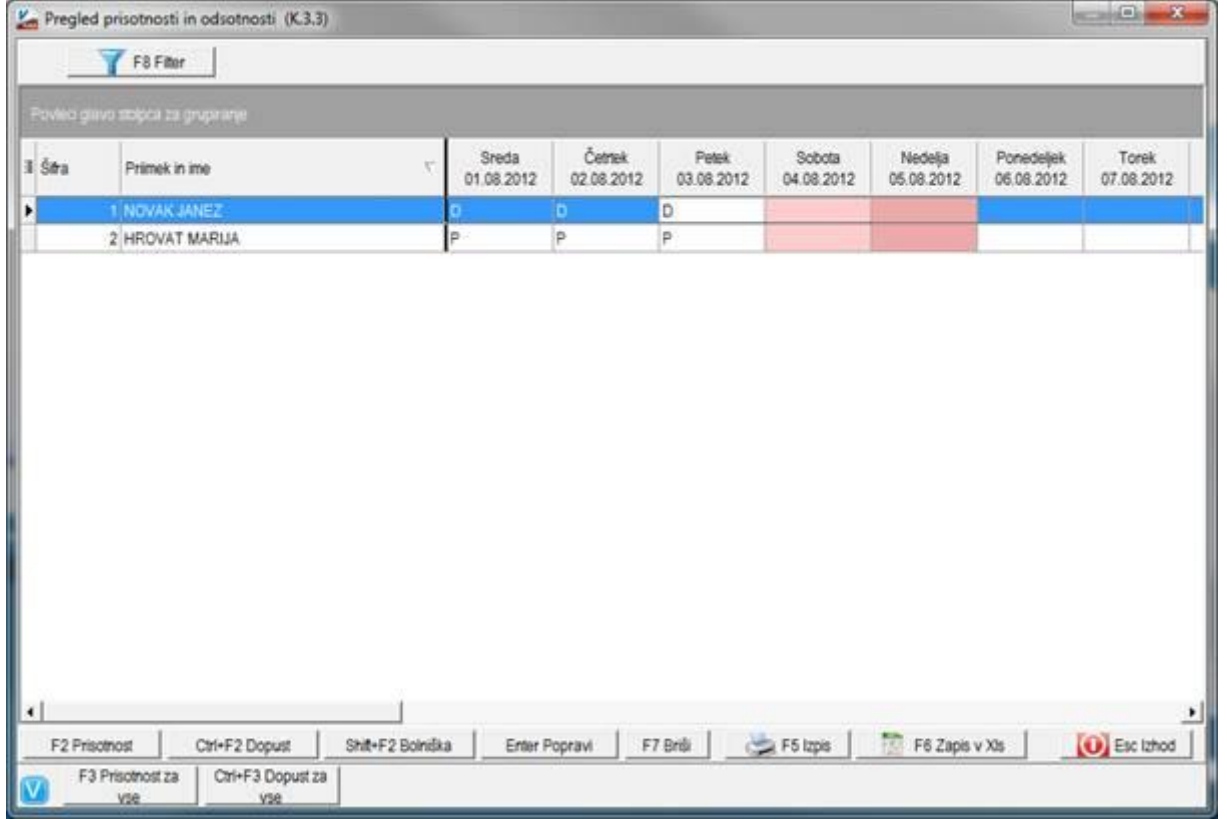

Najprej nastavite v meniju K.6.1. na zavihku »Vrste plačila« nastavite vrste plačila, ki so vedno enaka za bolniške, dopuste, praznike in redno delo. Na zavihku »Parametri za dopusta« obkljukajte 18. parameter »vnos prisotnosti«.

V meniju 5.3. »Vrste plačil« nastavite oznake na vrstah plačil na zavihku 3.Kadrovska evidenca, katere boste uporabljali v kadrovski za prikaz na razpredelnici, npr. za prisotnost »P« na vrsti plačila 1 redno delo.

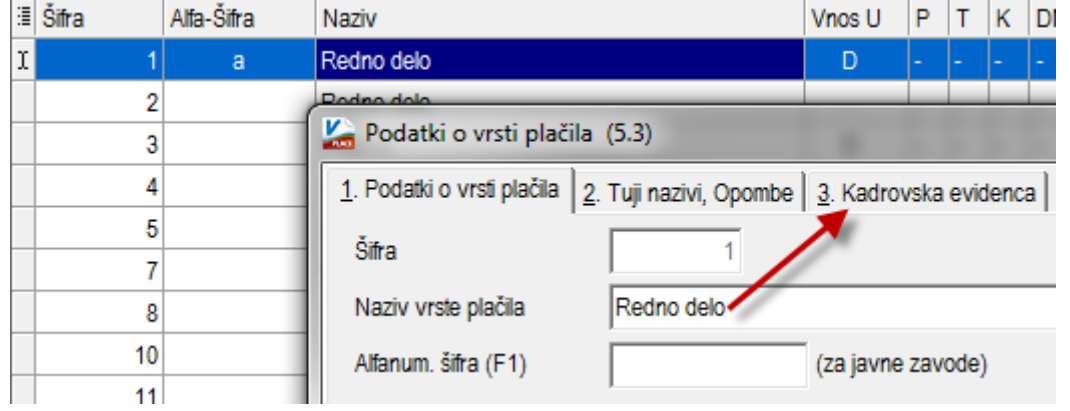

Senčur, avgust 2012 VASCO d.o.o.<br> $\overline{\mathcal{A}}$  VASCO d.o.o.<br> $\overline{\mathcal{A}}$   $\overline{\mathcal{A}}$   $\overline{\mathcal{A}}$   $\overline{\mathcal{A}}$   $\overline{\mathcal{A}}$   $\overline{\mathcal{A}}$   $\overline{\mathcal{A}}$   $\overline{\mathcal{A}}$   $\overline{\mathcal{A}}$   $\overline{\mathcal{A}}$   $\overline{\mathcal{A}}$   $\overline{\mathcal{A}}$   $\overline{\mathcal{A}}$   $\overline{\mathcal$